**ВОПРОС:** Меня попросили прислать экран «Привилегии Доступа» программы Winalign, как мне это сделать?

## **ОТВЕТ:**

1. Запустите программу Winalign либо проведите ее сброс (если она уже запущена). Откроется экран аналогичный показанному на рисунке:

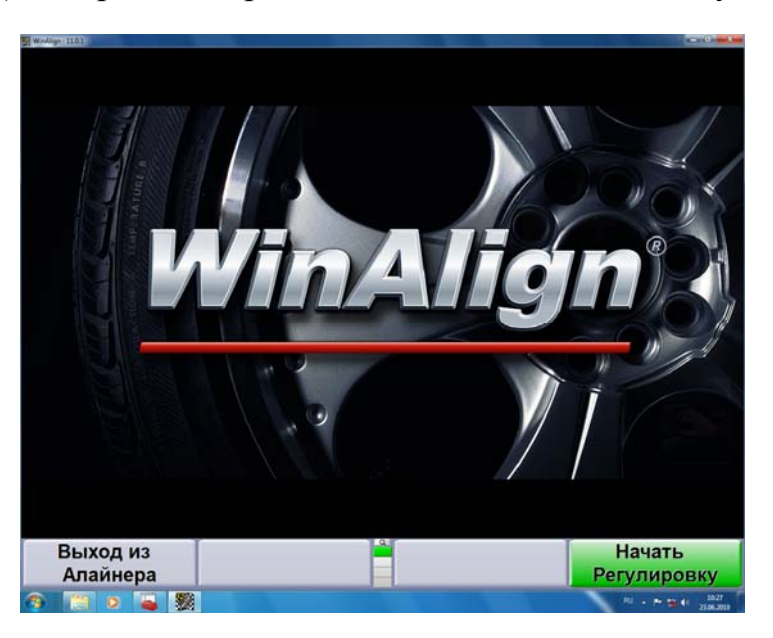

2. Далее нажмите на «Лупу» для отображения всех доступных программных кнопок. Появится экран аналогичный показанному на рисунке:

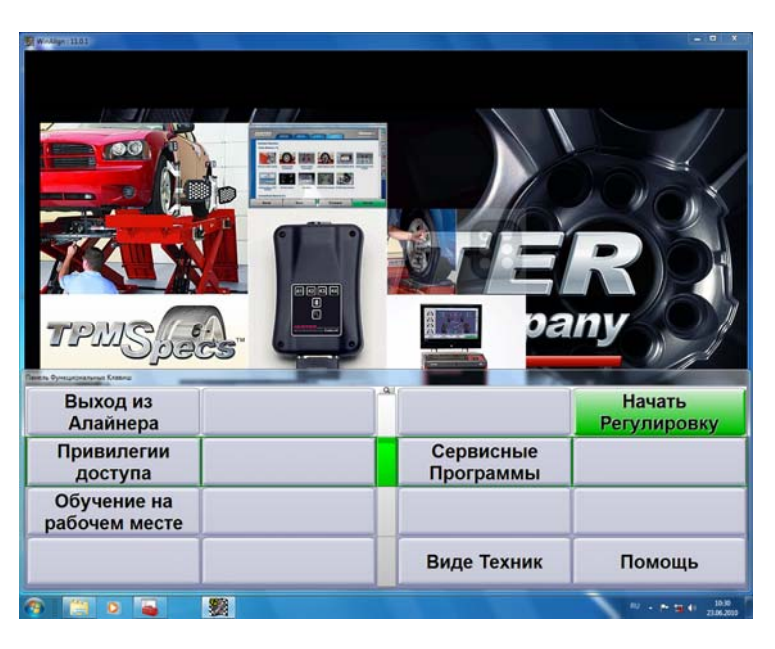

3. Найдите кнопку «Привилегии доступа» и нажмите на нее. Откроется экран аналогичный показанному ниже:

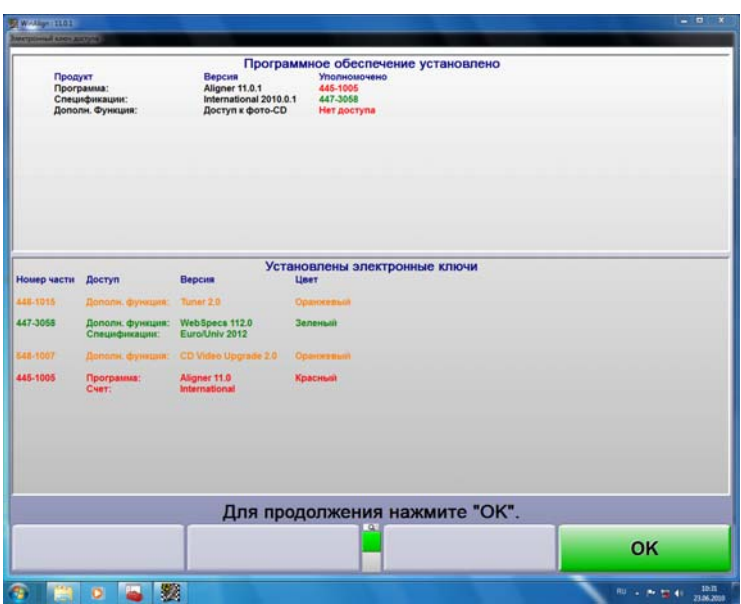

Требуется переслать этот экран любым доступным способом (по факсу или электронной почте).

Наиболее простые способы включают в себя:

- распечатка экрана на принтере
- копирование в буфер обмена путем нажатия клавиши PrintScreen и перенос на носитель через программу Paint встроенную в Windows
- снимок экрана камерой